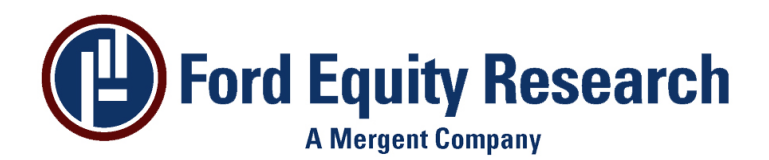

# **Ford Custom Graphs – 5.10E Install Instructions**

### **Introduction**

The Ford Custom Graphs program is a powerful graphical tool that can be used to view Ford data in an easy-to-read graphical format. The Ford Custom Graphs program resides locally on the user's PC. The following instructions explain how to install the program.

## **Prerequisites**

The following items are required for the setup of your PC and your Windows OS:

- You must have one Gigabyte [1 GB] of free disk space for the Ford time series database, but, if necessary, you can put the database on a secondary drive.
- You must have local administrative rights to perform the installation on your PC; in order to create registry data in the Windows OS, and to satisfy other installation needs.

## **Installation**

#### **Installing the Software**

- 1. Insert the Custom Graphs Install Kit CD-ROM into your CD-ROM drive.
- 2. Right-click the Windows "Start" button of your task bar, and choose "Explore".
- 3. Click on FORD\_GRAPHICS, which appears next to the drive letter of your CD-ROM.
- 4. You will see two command files in the directory listing of FORD\_GRAPHICS.
- 5. Double-click on "1 Install Graphics Program". Wait for the program to load and follow the on-screen instructions. When this program finishes, you are ready for the next step.
- 6. Double-click on "2 Install Graphics Database". Wait for the program to load and follow the on-screen instructions.
- 7. If there is an upgrade kit [FGZ file] in the root directory of the CD-ROM, doubleclick it to install.
- 8. Check the task bar for active applications and close any Ford software applications that were associated to the installation process.

#### **Notes:**

- During the database installation, the default directory is "C:\Ford\Graphics\Data". However, if you don't have space on your primary drive, you can create a directory on another drive. Choose the "custom" radio button, and use the form provided to select a different drive and directory for the database.
- At the end of the database installation you are given the option to install EPIC/FirstCall for Windows and a link to EPIC. With these screening

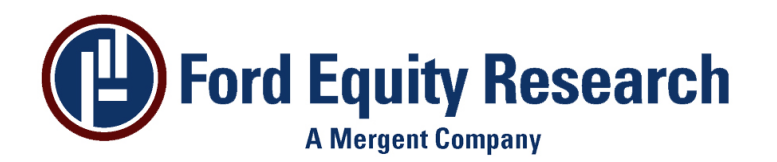

programs, you can send individual stocks, portfolios, or a screened stock list to the Custom Graphs Program.

• After the installation is completed, use the Windows administrative tools to grant all Custom Graphs users of this workstation read/write privileges to the registry key HK\_LOCAL\_MACHINE\Software\Ford.

#### **Launching Custom Graphs**

- From EPIC/FirstCall for Windows, click on the Display Custom Graphs icon on the tool bar and select a stock or if you are in a portfolio right-click your mouse and select "Custom Graphs" | "One Company" or "Entire Portfolio".
- From the EPICOnline Portfolio Tab pick a stock or portfolio and click on "Custom Graphs" | "Open" | "OK".
- To start without the EPIC program Click "Start" | "Programs" | "FordGraphics". Then left-click your mouse on the FordGraphics program to start it.
- For simpler start-up, put a shortcut to the graphics program on your desktop. Follow the same steps as above, but right-click your mouse on the FordGraphics program; then choose "Send To" | "Desktop / Create Shortcut".
- Or, you can right click the "Start" button and choose "Explore". Then, select on down the directory tree to "C:\Program Files\Ford\Ford Graphics Program\FordGraphics.exe", right-click your mouse, and then select "Send To" | "Desktop / Create Shortcut".